# **INSTALLATION INSTRUCTIONS NI ELVISmx Software Suite**

#### **Installing the Software**

To get started with your NI ELVISmx Software Suite, complete the following steps:

- 1. Insert NI ELVISmx Software Suite DVD 1 of 2.
- 2. Select **Install** from the drop-down menu next to each product you wish to install to begin installation.
- 3. Enter the serial number or leave the field blank for a 30-day trial. If you purchased the licensed version of the software, you can locate the serial number on the packaging that contains the media included in your kit.
- 4. Follow the instructions on your screen.
- 5. Activate when prompted.

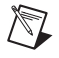

**Note** If you are not installing software from the NI ELVISmx Software Suite media, make sure to install all application software before installing the driver software.

#### **Installing Another Language Version of LabVIEW**

Only one language version of LabVIEW may be installed on the computer at a time. Please select one language version of LabVIEW for installation. If you have already installed another language version of LabVIEW, uninstall that version before you install the new language version.

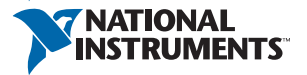

#### **Launching the NI Activation Wizard**

The NI Activation Wizard guides you through the activation process. If you installed your NI software for the first time, the installer may launch the NI Activation Wizard for you. Otherwise, launch your software and choose to activate when prompted. If you are not prompted, perform the following steps:

- 1. Launch NI License Manager by selecting **Start»All Programs»National Instruments»NI License Manager**.
- 2. Click the **Activate** button on the toolbar.

The activation will run and create an activation code for your product. Save this activation code for future use, such as transferring your software to another computer. "If you do not activate your software through the standard installation process, go to ni.com/activate to register and activate your NI software.

## **Upgrading from an Evaluation Version to a Paid Version**

If you are upgrading from an evaluation version to a paid version, you do not need to reinstall your software, even if the evaluation period has expired. Follow the prompts that appear when you launch your application, use NI License Manager, or go to  $ni$ . com/activate to activate the software.

### **Product Registration**

After activating your software, you may be prompted to register your product. NI uses the contact information that you provide to ensure access to your service benefits, including technical support, software upgrades, and updates. If you are not prompted to register, you can visit ni.com/support, click the **Product Registration** link, and enter your registration information manually.

Refer to the *NI Trademarks and Logo Guidelines* at ni.com/trademarks for more information on NI trademarks. Other product and company names mentioned herein are trademarks or trade names of their respective companies. For patents covering NI products/technology, refer to the appropriate location: **Help»Patents** in your software, the patents.txt file on your media, or the *National Instruments Patent Notice* at ni.com/patents. You can find information about end-user license agreements (EULAs) and third-party legal notices in the readme file for your NI product. Refer to the *Export Compliance Information* at ni.com/legal/export-compliance for the NI global trade compliance policy and how to obtain relevant HTS codes, ECCNs, and other import/export data. NI MAKES NO EXPRESS OR IMPLIED WARRANTIES AS TO THE ACCURACY OF THE INFORMATION CONTAINED HEREIN AND SHALL NOT BE LIABLE FOR ANY ERRORS. U.S. Government Customers: The data contained in this manual was developed at private expense and is subject to the applicable limited rights and restricted data rights as set forth in FAR 52.227-14, DFAR 252.227-7014, and DFAR 252.227-7015.

© 2010–2017 National Instruments Corporation. All rights reserved.

375621C-01 Apr17